# 為ECE聊天配置自定義聊天變數

### 目錄

簡介 必要條件 需求 採用元件 設定 驗證

## 簡介

本檔案介紹在思科電子郵件和聊天(ECE)上設定自訂聊天變數的程式,您可以將其傳遞到Agent Desktop。

## 必要條件

#### 需求

ECE 11.5或更高版本

#### 採用元件

ECE系統主控台

ECE管理員控制檯

Finesse座席案頭

## 設定

步驟1.開啟PA控制檯 — >工具 — >分割槽:預設 — >業務對象 — >屬性設定 — >系統

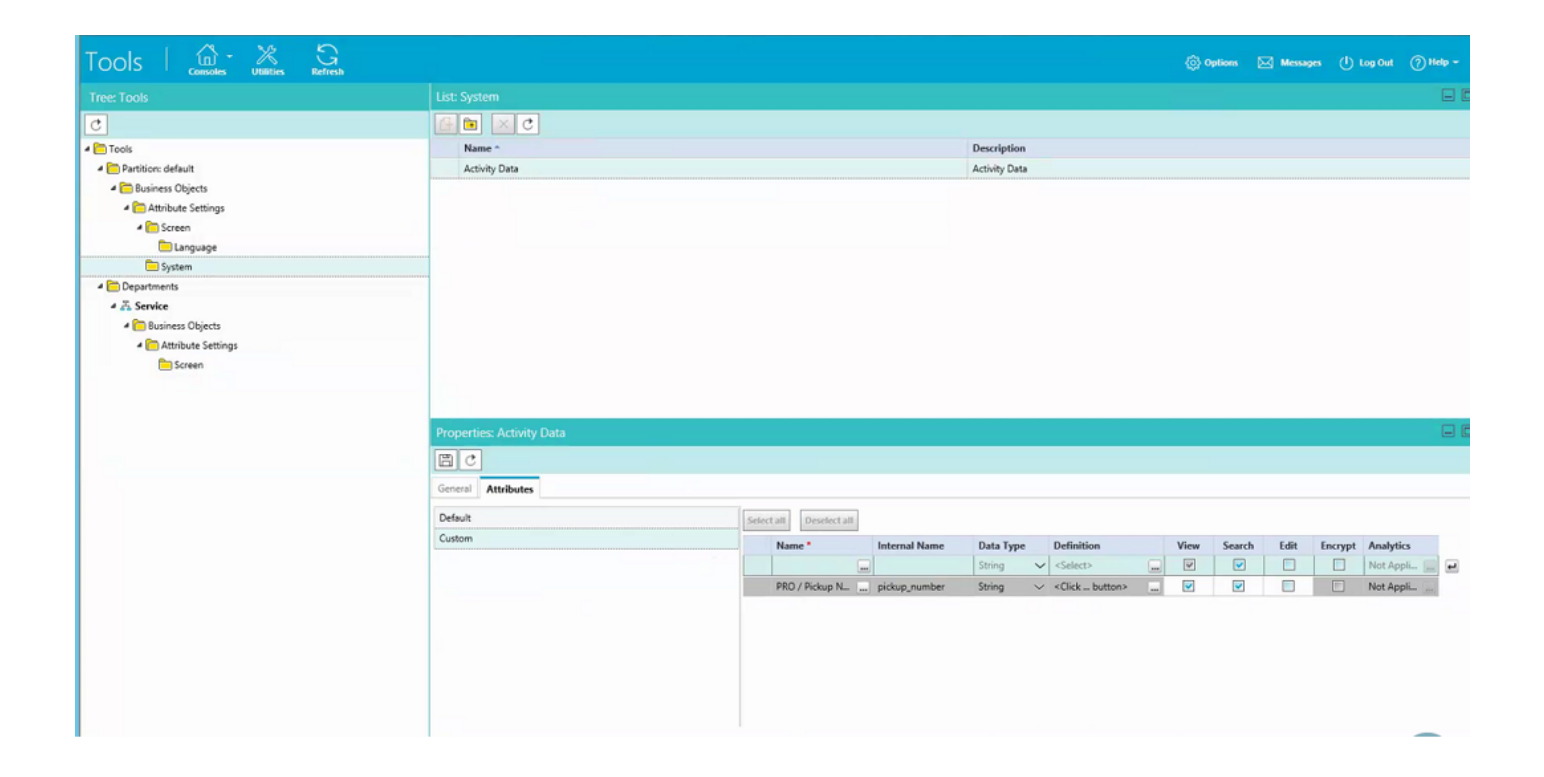

#### 步驟2.在Screen下對映建立的屬性, 以獲取**代理控制檯 — 聊天活動**

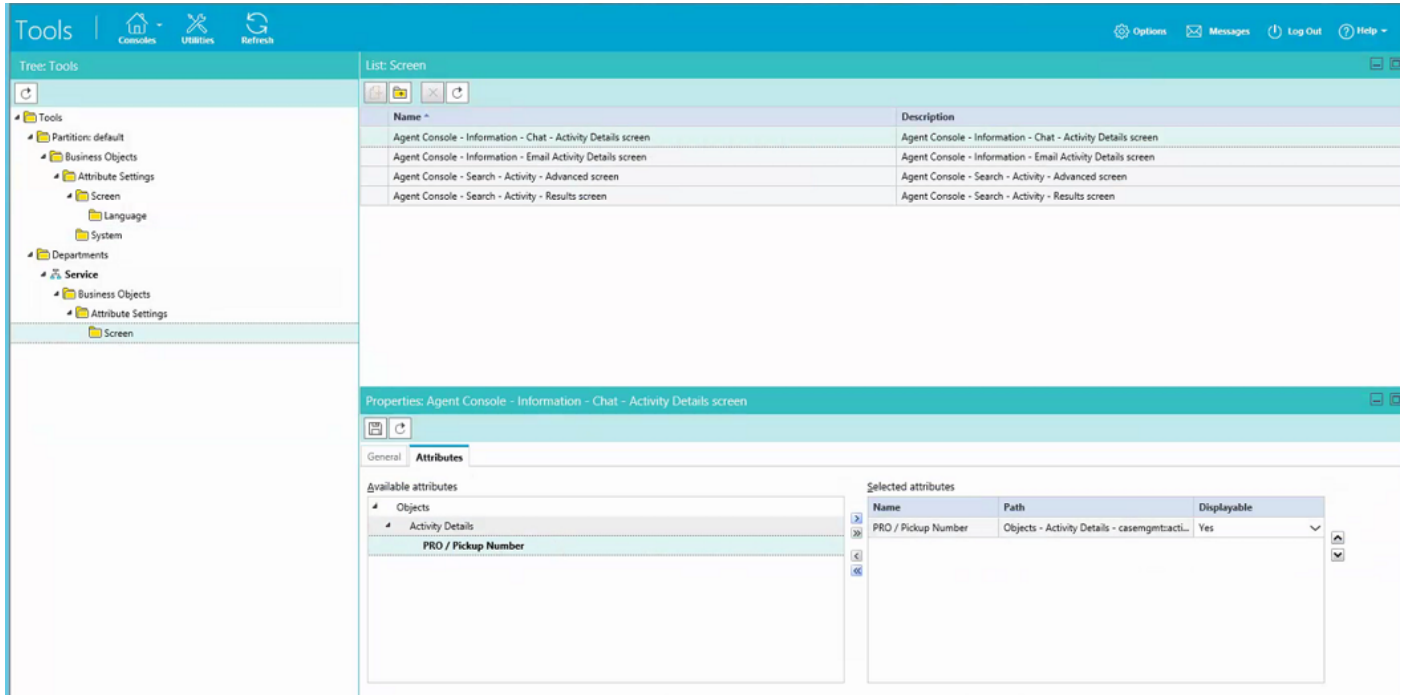

步驟3.使用在步驟1中建立的內部名稱。導航到「管理」控制檯並將其建立為「呼叫變數」。

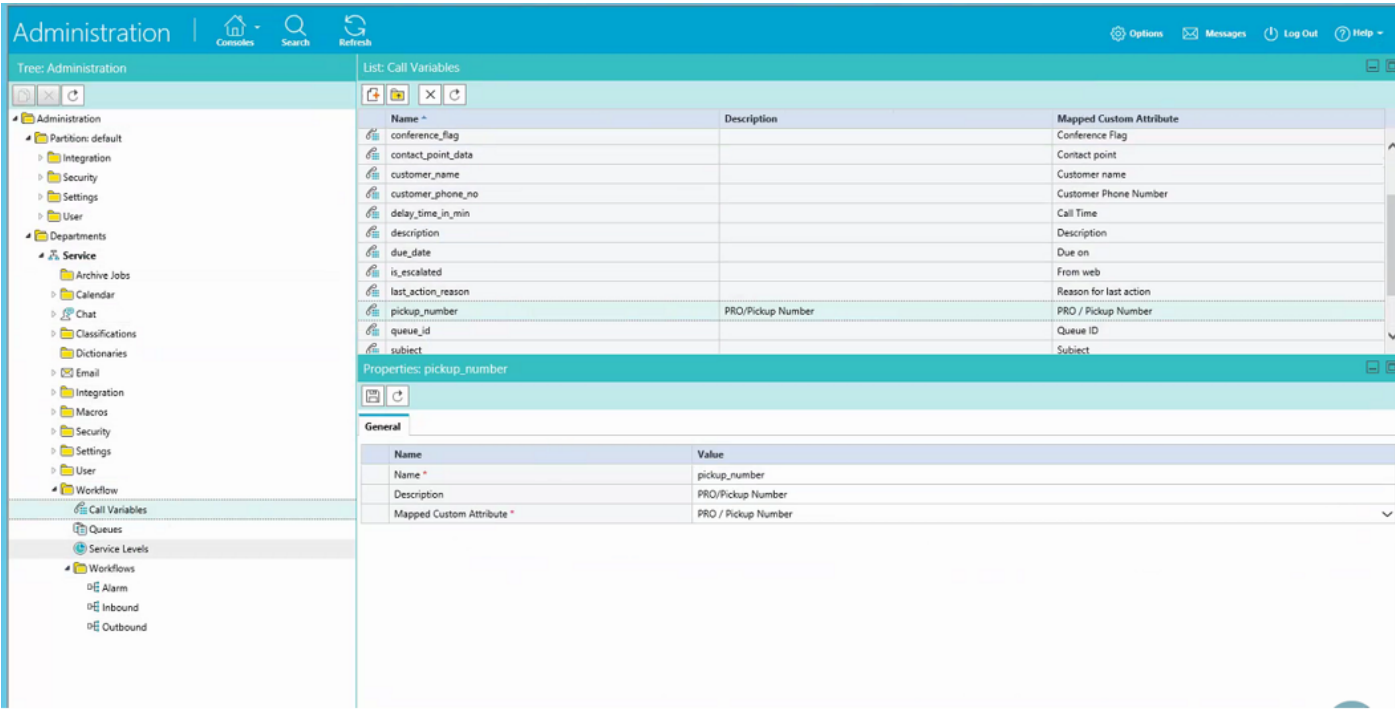

#### 步驟4.將以前建立的呼叫變數分配到聊天隊列

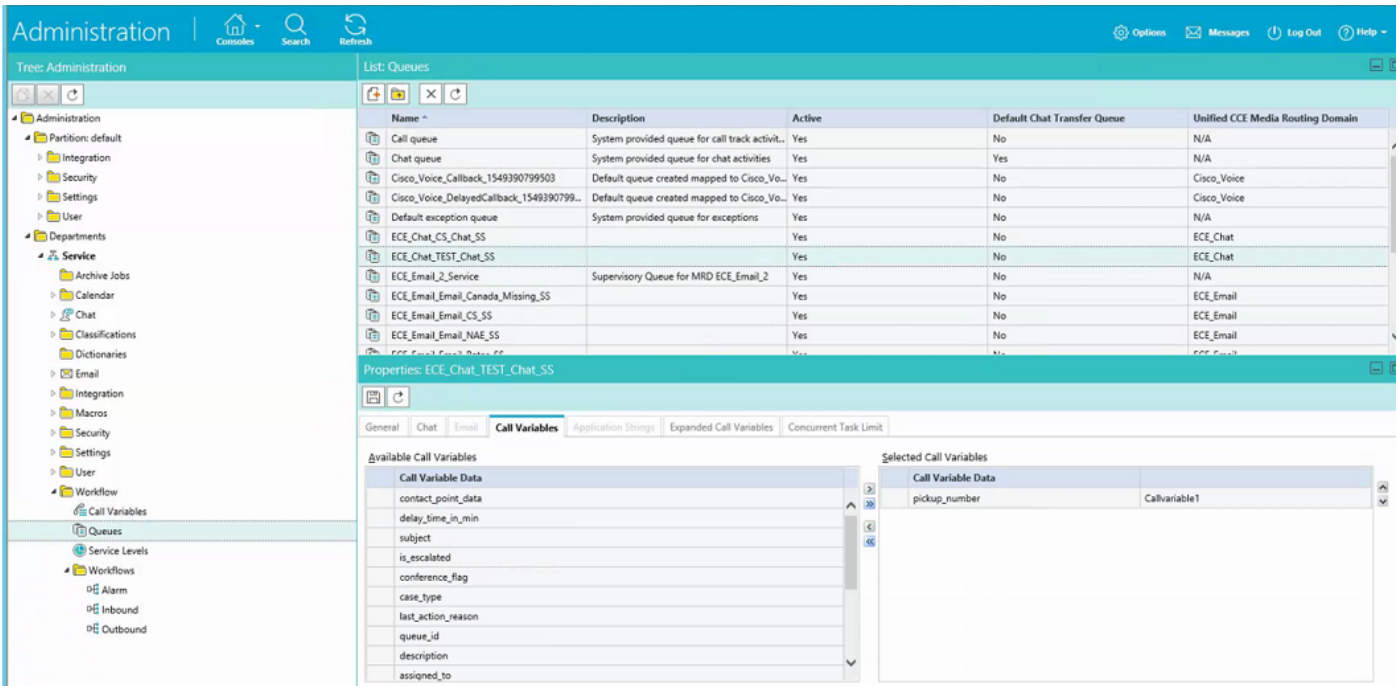

步驟5.現在在Web伺服器中的eGainLiveConfig.Js下新增配置

 $\{$ 

```
 paramName : 'L10N_PICKUP_NUMBER_PROMPT',
objectName : 'casemgmt::activity_data',
attributeName : 'pickup_number',
primaryKey : '0',
required : '0',
minLength : '0',
maxLength : '15',
fieldType : '1',
```
步驟6。現在,您可以在客戶聊天模板中新增配置,以輸入根據您需要使用的任何模板在 C:\ECE\eService\templates\chat\下建立的值。

步驟7.新增引數

}

L10N\_PICKUP\_NUMBER\_PROMPT = "PRO/代接編號"

## 驗證

「聊天」視窗類似於此帖子修改:

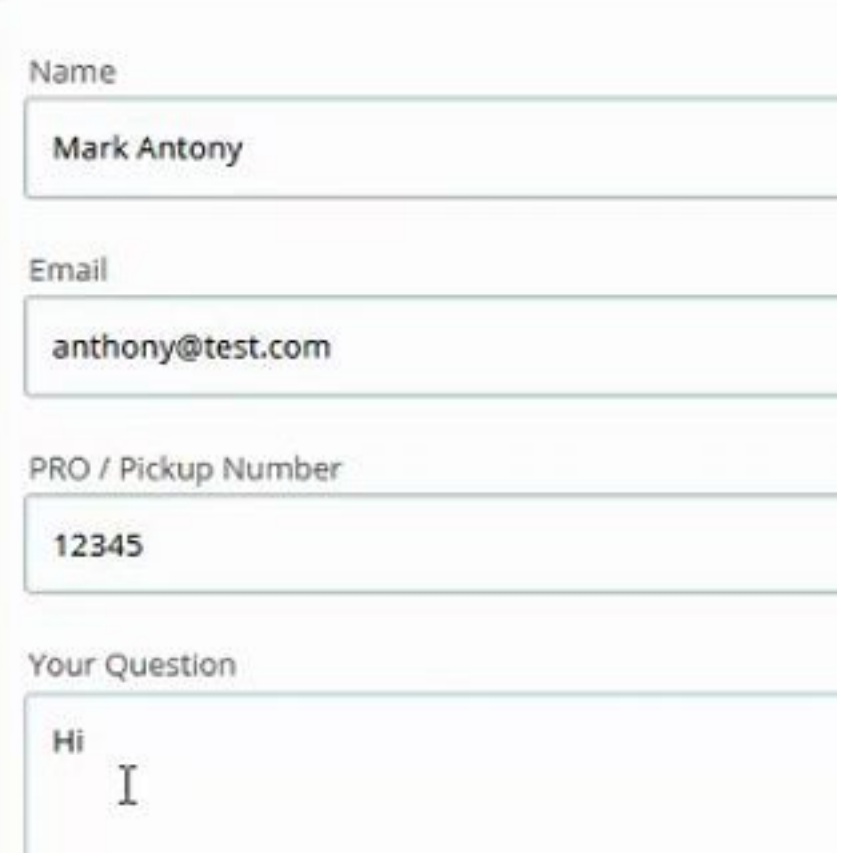

在代理控制檯上,可以看到其他變數:

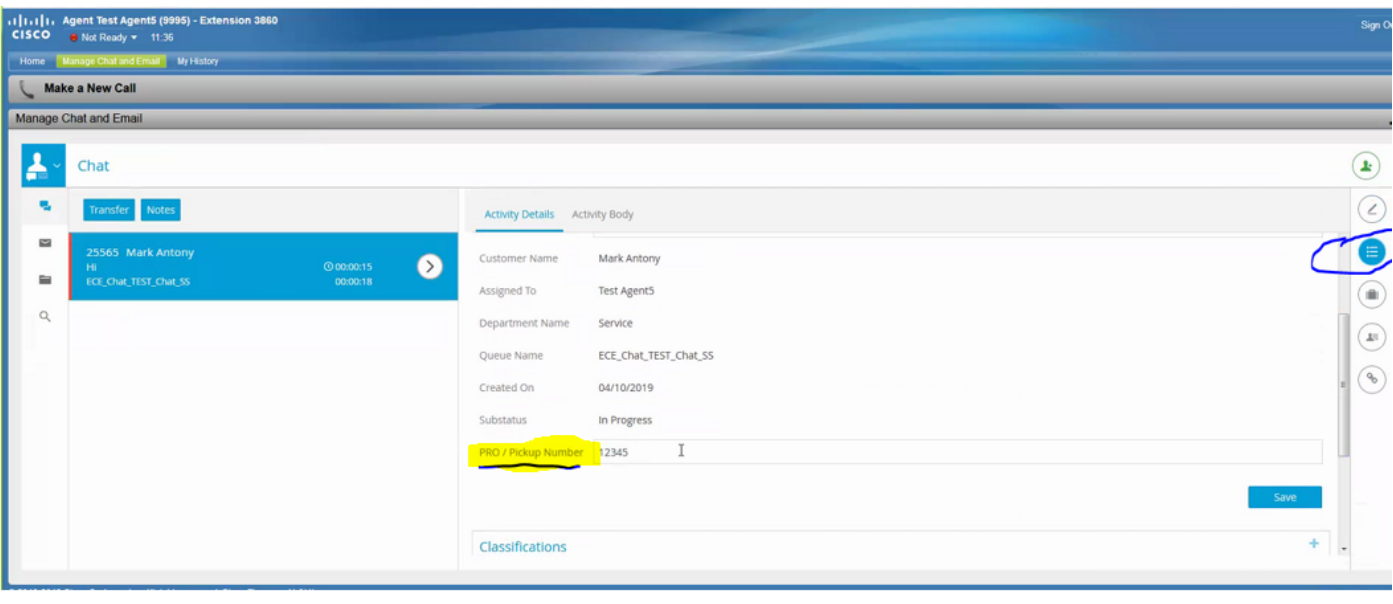